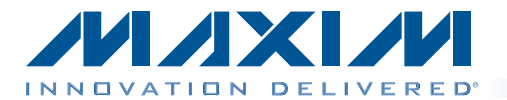

## *General Description*

The MAX17135 evaluation system (EV system) consists of the MAX17135 evaluation kit (EV kit) and the Maxim CMAXQUSB+ command module. Windows  $XP^{\textcircled{\tiny{\text{R}}}}$ -. Windows Vista®-, and Windows<sup>®</sup> 7-compatible software is also available for use with the EV system and can be downloaded from [www.maxim-ic.com/evkitsoftware](http://www.maxim-ic.com/evkitsoftware).

The EV kit is a fully assembled and tested surface-mount PCB that provides a complete power-management solution for E-paper displays. The EV kit contains source- and gate-driver power supplies, a high-speed VCOM amplifier, and a temperature sensor.

The EV kit operates from a 2.7V to 5.5V DC supply voltage. The step-up switching regulator (POS) is configured for a 15V output that provides 200mA. The inverting buck-boost converter (NEG) generates a -15V output that provides 200mA. The gate-driver power supplies consist of regulated charge pumps that generate 22V (GVDD) and -20V (GVEE) and can deliver up to 20mA each. The EV kit also features a digitally adjustable VCOM amplifier and the option for internal/external temperature sensing.

The CMAXQUSB+ command module provides the I2C/ SMBus interface and is connected to the computer through the universal serial bus (USB) port. The EV kit also includes Windows XP-, Windows Vista-, and Windows 7-compatible software that provides a simple graphical user interface (GUI) for exercising the features of the IC.

## *Features*

- ♦ 2.7V to 5.5V Input Range
- ♦ 1MHz Boost and Inverted Buck-Boost Switching **Frequency**
- ♦ Output Voltages 15V Output at 200mA (Step-Up Switching Regulator)
	- -15V Output at 200mA (Inverting Buck-Boost Switching Regulator)
	- 22V Output at 20mA (Positive Charge Pump)
	- -20V Output at 20mA (Negative Charge Pump)
- **+ Measures Remote Diode Temperature**
- ◆ Digitally Programmable Op-Amp Output Voltage
- ♦ Windows XP-, Windows Vista-, and Windows 7-Compatible Software
- ◆ Proven PCB Layout
- ◆ Fully Assembled and Tested

*[Ordering Information appears at end of data sheet.](#page-10-0)*

## *Component Lists*

#### *MAX17135 EV System*

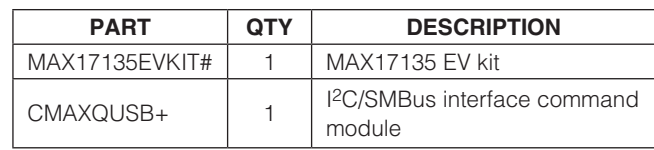

### *MAX17135 EV Kit*

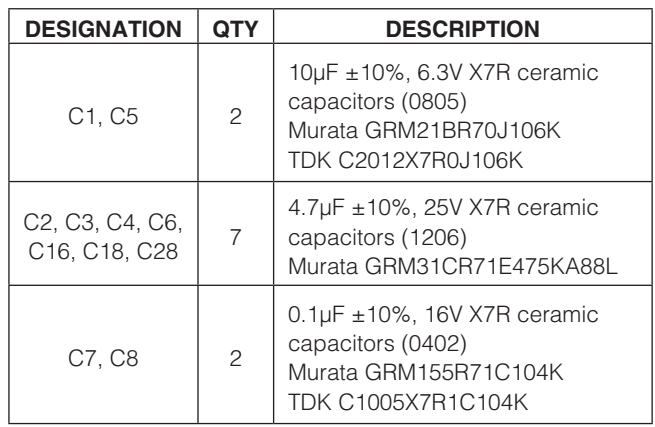

*Windows, Windows XP, and Windows Vista are registered trademarks of Microsoft Corp.*

## **MAXM**

\_\_\_\_\_\_\_\_\_\_\_\_\_\_\_\_\_\_\_\_\_\_\_\_\_\_\_\_\_\_\_\_\_\_\_\_\_\_\_\_\_\_\_\_\_\_\_\_\_\_\_\_\_\_\_\_\_\_\_\_\_\_\_\_\_ *Maxim Integrated Products* 1

For pricing, delivery, and ordering information, please contact Maxim Direct at 1-888-629-4642, or visit Maxim's website at www.maxim-ic.com.

## *Component Lists (continued)*

## *MAX17135 EV Kit (continued)*

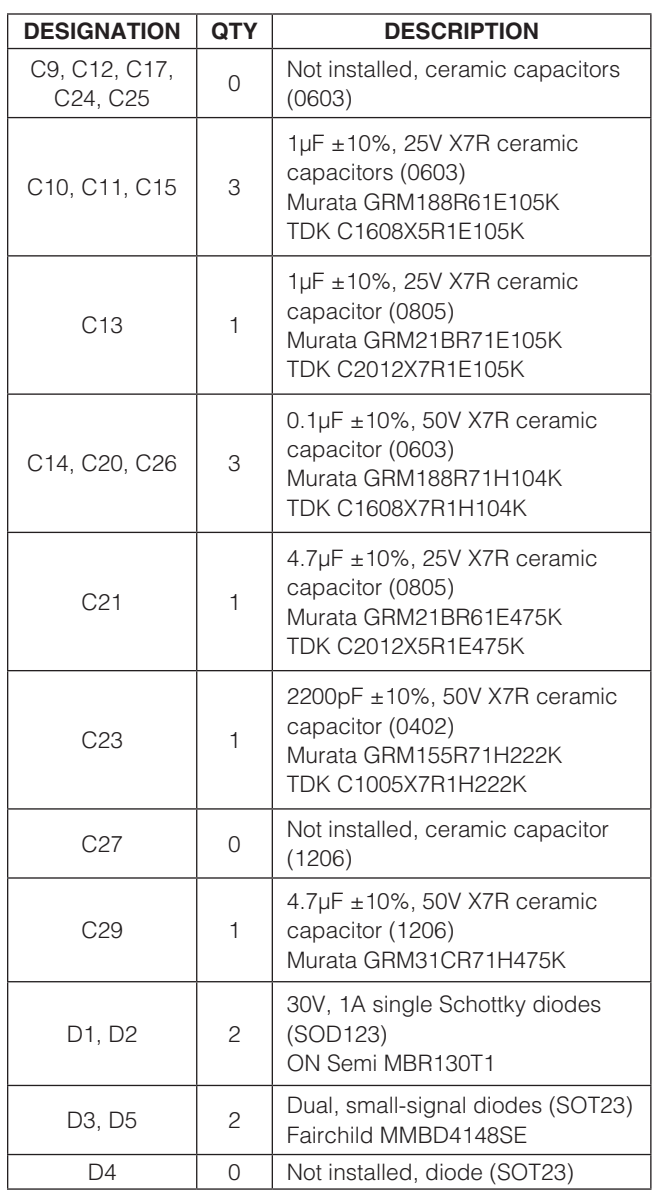

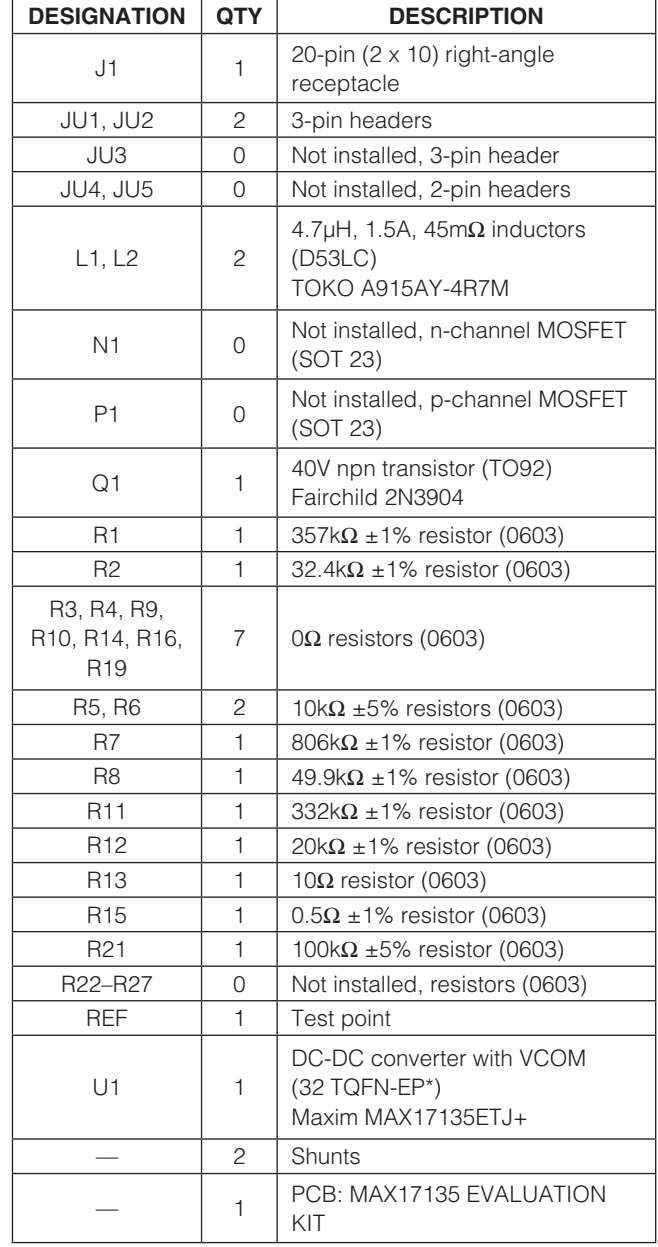

\**EP = Exposed pad.*

## *Component Suppliers*

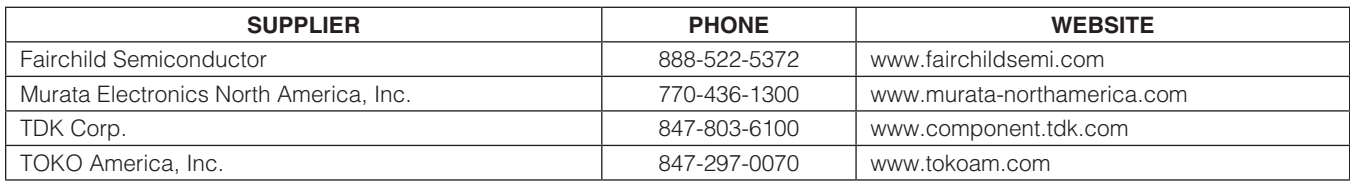

*Note: Indicate that you are using the MAX17135 when contacting these component suppliers.*

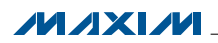

## *MAX17135 EV Kit Files*

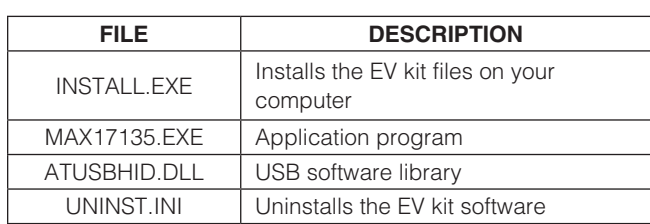

## *Quick Start*

### *Recommended Equipment*

- MAX17135 EV kit
- 2.7V to 5.5V DC power supply
- User-supplied Windows XP, Windows Vista, or Windows 7 PC with a spare USB port
- Voltmeter

Note: In the following sections, software-related items are identified by bolding. Text in **bold** refers to items directly from the EV kit software. Text in **bold and underlined** refers to items from the Windows operating system.

### *Procedure*

The EV kit is fully assembled and tested. Follow the steps below to verify board operation. Caution: Do not turn on the power supply until all connections are completed.

- 1) On the CMAXQUSB+ command module, ensure that the shunt on jumper JU1 is in the 5V (default) position.
- 2) Carefully connect the boards by aligning the 20-pin connector (J1) on the EV kit with the 20-pin header on the CMAXQUSB+ interface board. Gently press them together.
- 3) Connect the USB cable from the computer's type-A USB port to the CMAXQUSB+ board's type-B USB port.
- 4) Verify that shunts are installed across pins 1-2 of jumpers JU1 and JU2.
- 5) Connect the positive terminal of the power supply to the IN PCB pad. Connect the negative terminal of the power supply to the PGND PCB pad closest to IN.
- 6) Turn on the power supply.
- 7) Verify that the step-up switching regulator output (POS) is 15V.
- 8) Verify that the step-up switching regulator output (NEG) is -15V.
- 9) Verify that the positive charge-pump supply (GVDD) is approximately 22V.
- 10) Verify that the negative charge-pump supply (GVEE) is approximately -20V.
- 11) Visit [www.maxim-ic.com/evkitsoftware](http://www.maxim-ic.com/evkitsoftware ) to download the latest version of the EV kit software, MAX17135Rxx.ZIP. Save the EV kit software to a temporary folder and uncompress the ZIP file.
- 12) Install the EV kit software on your computer by running the INSTALL.EXE program inside the temporary folder. The program files are copied and icons are created in the Windows Start | Programs menu.
- 13) Start the EV kit software by opening its icon in the Start I Programs menu.
- 14) Normal device operation is verified when MAX17135 device connected is displayed in the bottom-left status bar on the EV kit main window (Figure 1).

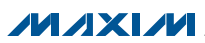

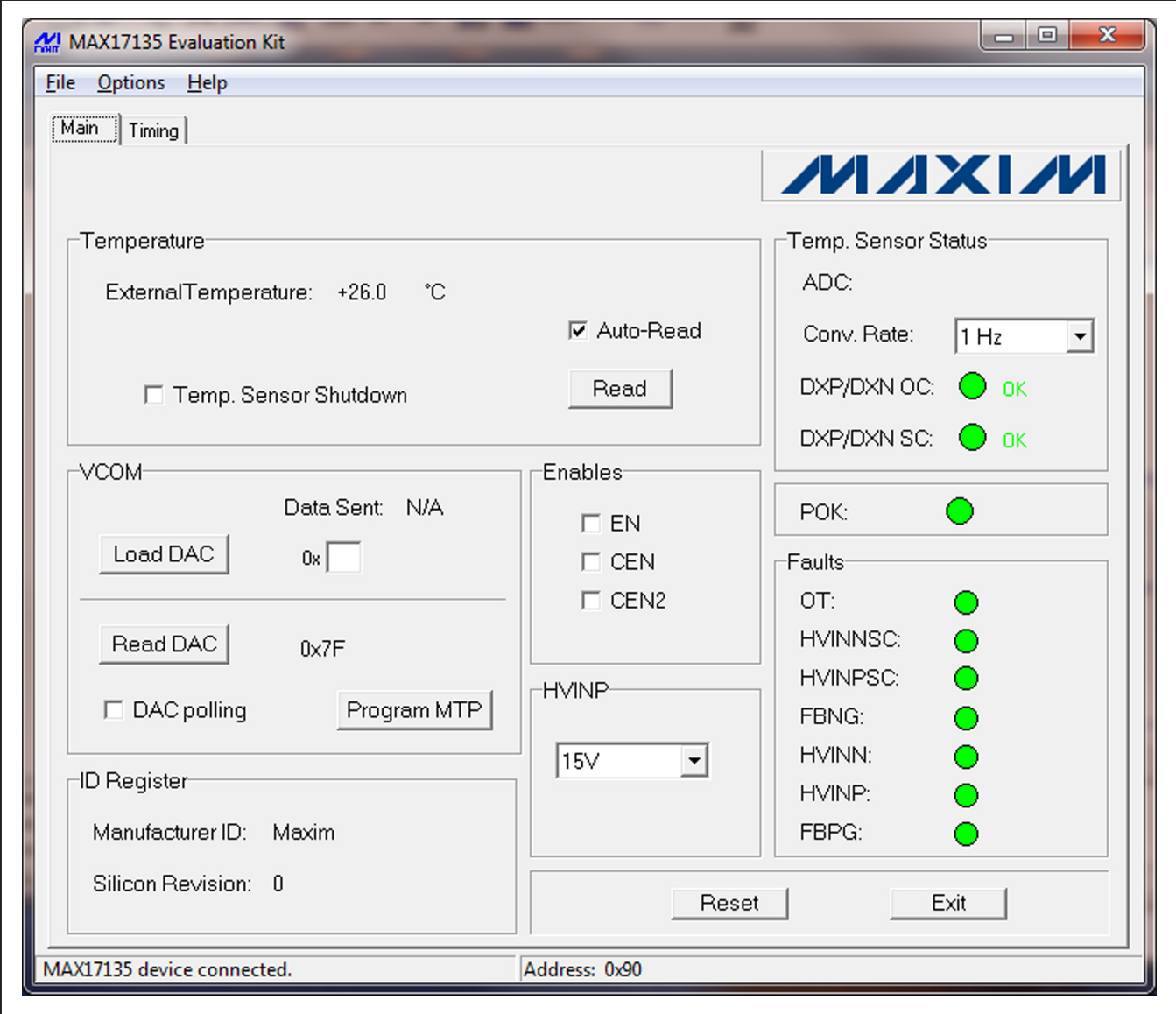

*Figure 1. MAX17135 EV Kit Software (Main Tab)*

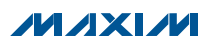

## *Detailed Description of Hardware*

The MAX17135 EV system (MAX17135EVCMAXQU#) consists of the MAX17135 EV kit (MAX17135EVKIT#) and the Maxim CMAXQUSB+ command module. The EV kit evaluates the MAX17135 power-management solution for E-paper displays and the CMAXQUSB+ provides the I2C/SMBus-compatible interface for software control of the IC's programmable features.

The EV kit operates from a 2.7V to 5.5V DC supply voltage. The step-up switching regulator (POS) is configured for a 15V output that provides 200mA. The inverting buck-boost converter (NEG) generates a -15V output that provides 200mA. The gate-driver power supplies consist of regulated charge pumps that generate 22V (GVDD) and -20V (GVEE) and can deliver up to 20mA each. The EV kit also features a digitally adjustable VCOM amplifier and the option for external temperature sensing.

The CMAXQUSB+ command module provides the I2C/SMBus interface and is connected to the computer through the USB port. The EV kit also includes Windows XP-, Windows Vista-, and Windows 7-compatible software that provide a simple GUI for exercising the features of the IC.

### *Enable Input (EN)*

The IC's source-driver and gate-driver outputs (POS, NEG, GVDD, and GVEE) are controlled by driving the EN pin. When EN is connected to VDD, the outputs are enabled. When EN is connected to GND, the outputs are disabled. See Table 1 for jumper JU1 configuration.

### *VCOM Amplifier Output Enable Input (CEN)*

The IC's VCOM amplifier output can be controlled by driving the CEN pin. When CEN is connected to VDD, VCOM is enabled. When CEN is connected to GND, VCOM is disabled. See Table 2 for jumper JU2 configuration.

### *Source-Driver Output-Voltage Selection*

The EV kit's step-up switching-regulator output (POS) is set to 15V by feedback resistors R1 and R2. To generate output voltages other than 15V (17V max), select different external voltage-divider resistors, R1 and R2. The negative source-driver supply voltage (NEG) is automatically tightly regulated to -POS within  $\pm$ 50mV. NEG cannot be adjusted independently of POS. Refer to the *Source-Driver Power Supplies* section in the MAX17135 IC data sheet for more information.

### *Gate-Driver Output-Voltage Selection*

The EV kit's positive gate-driver power supply (GVDD) is set to 22V by feedback resistors R11 and R12. To generate output voltages other than 22V, select different external voltage-divider resistors, R11 and R12. The negative gate-driver power supply (GVEE) is set to -20V by feedback resistors R7 and R8. To generate output voltages other than -20V, select different external voltage-divider resistors, R7 and R8. Refer to the *Gate-Driver Power Supplies* section in the MAX17135 IC data sheet for more information.

### Table 1. Jumper Functions (JU1)

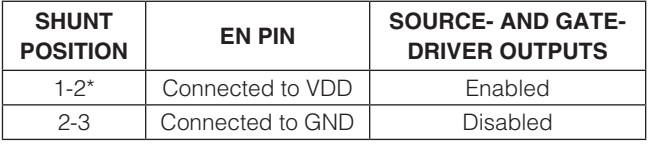

\**Default position.*

### Table 2. Jumper Functions (JU2)

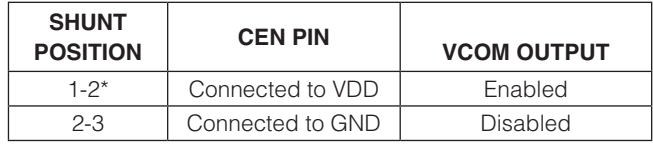

\**Default position.*

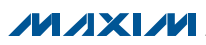

## *Detailed Description of Software*

The MAX17135 EV kit software consists of two tabs: Main and Timing. The Main tab sheet (Figure 1) features controls for reading temperature, VCOM adjustment, enables, HVINP control, temperature sensor status, POK, and monitoring faults. The Timing tab sheet (Figure 2) features controls for power-up/power-down sequence and timing between the GVEE, NEG, POS, and GVDD power rails. Refer to the MAX17135 IC data sheet for further details.

## *MAX17135 EV Kit Software (Main Tab)*

### *Temperature*

The EV kit software can read external temperature at a remote diode; this value is displayed on the main software interface in degrees Celsius. If the **Auto-Read** checkbox in the **Temperature** group box is checked, the external temperature register is continuously read. If this checkbox is not checked, the user needs to manually press the Read button to monitor the temperature. To place the temperature sensor in shutdown mode, check the Temp. Sensor Shutdown checkbox.

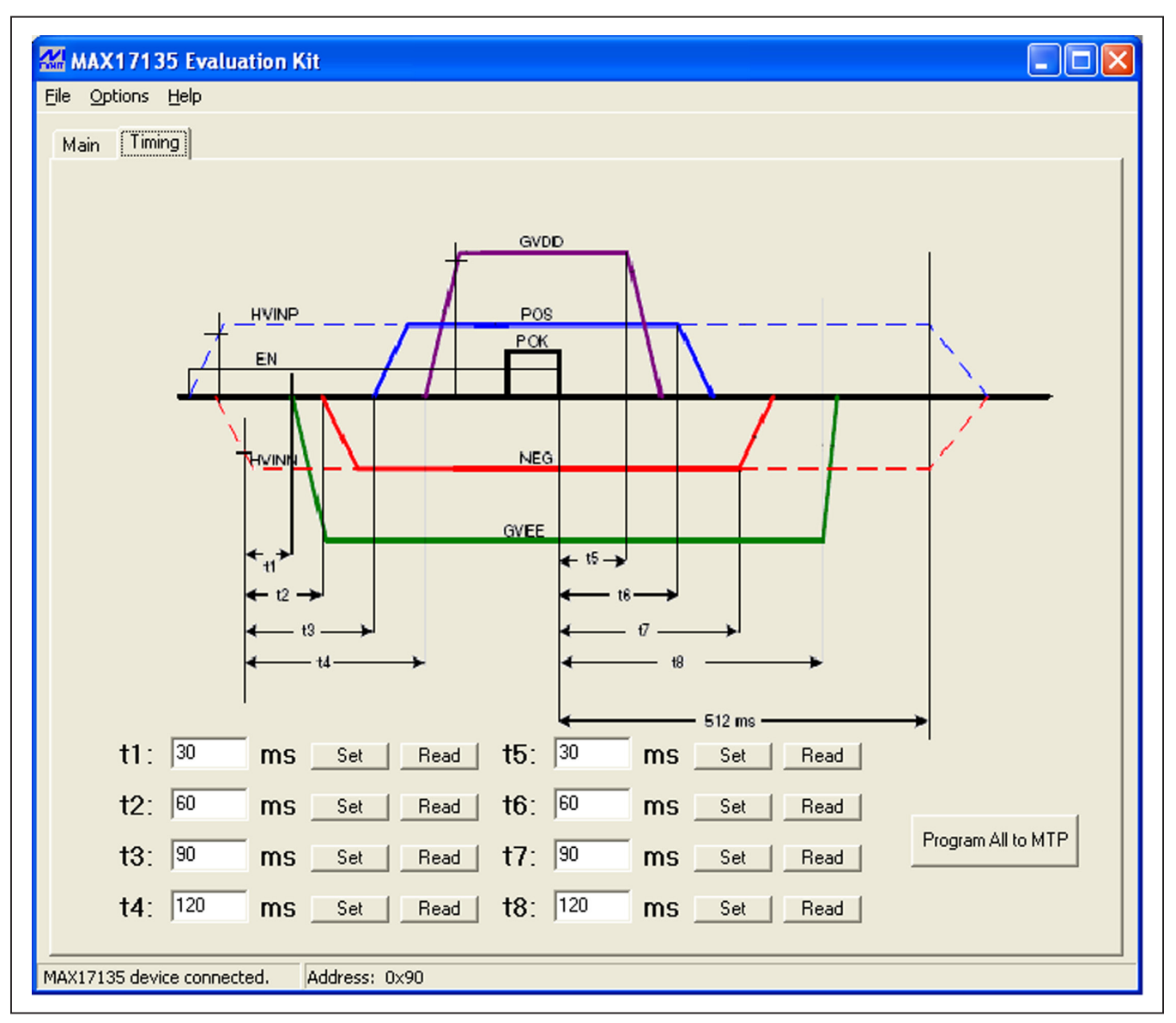

*Figure 2. MAX17135 EV Kit Software (Timing Tab)*

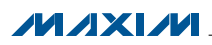

#### *Temperature-Sensor Status*

The temperature-sensor Status register indicates whether the ADC is in the process of performing a temperature conversion. The conversion rate can be set by selecting the desired value from the **Conv. Rate** drop-down list in the Temp. Sensor Status group box. DXP/DXN OC monitors open-circuit connections from DXN and DXP to the remote temperature-sensing diode on board. DXP/ **DXN SC** indicates when there is a short-circuit condition between DXP and DXN.

#### *VCOM*

The DAC setting corresponds to the specific VCOM voltage. With the EV kit software, the IC's 8-bit internal DAC is configured by entering an appropriate DAC setting into the Load DAC edit box in the VCOM group box. The DAC setting can be set from 0x00 (VCOMMAX) to 0xFF (VCOMMIN). The DAC setting is written to the IC by pressing the **Load DAC** button (Figure 1).

The IC's 8-bit DAC is read by either pressing the Read DAC button or by checking the DAC polling checkbox. When checked, the software continuously reads and displays the DAC's current setting.

The current DAC setting can be programmed into the IC's internal nonvolatile memory by pressing the **Program MTP** button. Each time the IC is powered on, the DAC is loaded with the setting stored in the IC's nonvolatile memory. The nonvolatile memory containing the power-up DVR setting can be changed up to 30 times. The I2C bus returns NACK, if the DVR nonvolatile memory is attempted to be programmed more than 30 times.

#### *Enables*

The output enable functions performed by the EN and CEN pins can also be performed through I2C commands by setting the function's corresponding enable bit in the Enable register. By checking the EN, CEN, or CEN2 checkbox in the Enables group box, the corresponding outputs are enabled. Each function's enable bit is ORed with the status of its corresponding enable pin. Refer to the MAX17135 IC data sheet for further details.

#### *HVINP*

The POS regulation voltage is determined by the boost converter's output regulation voltage (VHVINP). The HVINP regulation voltage is set by using a resistordivider network, or by programming the corresponding value of the desired HVINP regulation voltage into the HVINP register through I2C. To set the HVINP regulation voltage through I2C, first connect the FBP pin to GND. With FBP connected to GND, the HVINP register is automatically loaded with 0Ah to set to the HVINP regulation voltage to 15V after IN and VDD have exceeded their undervoltage-lockout thresholds. If another HVINP regulation voltage other than 15V is needed, select the desired value from the drop-down list in the **HVINP** group box.

### *POK and Faults*

The EV kit software monitors POK status and various fault conditions. POK is a status indicator that is asserted after FBNG, NEG, POS, and FBPG have all exceeded 80% of their regulation voltages and all soft-start periods have completed.

When a fault condition is detected, the corresponding bit's green fault indicator turns red. After the fault condition is removed, the fault register is cleared by pulling the EN pin low then high again, by setting the EN bit high, or by powering off then powering on V<sub>IN</sub>. Refer to the *Fault Register (0Ah) R/W* section in the MAX17135 IC data sheet for more detailed information regarding fault conditions.

### *MAX17135 EV Kit Software (Timing Tab)*

In the Timing tab sheet (Figure 2), the power-up/powerdown sequence and timing between the GVEE, NEG, POS, and GVDD power rails can be set by programming the t1–t8 Timing registers with corresponding values. During power-up of the IC, once IN and VDD exceed their undervoltage-lockout thresholds, the t1–t8 Timing registers are loaded with values stored in the nonvolatile memory to preset the t1–t8 timing. The factory-default timing settings in the nonvolatile memory are:

- $t1 = t5 = 30$  ms
- $t2 = t6 = 60$ ms
- $t3 = t7 = 90$ ms
- $t4 = t8 = 120$ ms

To change the preset t1–t8 timing, set all desired values and press the **Program All to MTP** button.

#### *Simple SMBus Commands*

There are two methods for communicating with the IC: through the EV kit software main windows (Figures 1 and 2), or through the **Advanced Users Interface** window, which is available by selecting the **Options | Interface** (Advanced Users) menu item from the menu bar. The Maxim command module interface window (Figure 3) includes a 2-wire interface tab that allows for execution of the SMBusSendByte(), SMBusReceiveByte(), and SMBusQuick() commands.

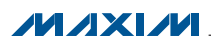

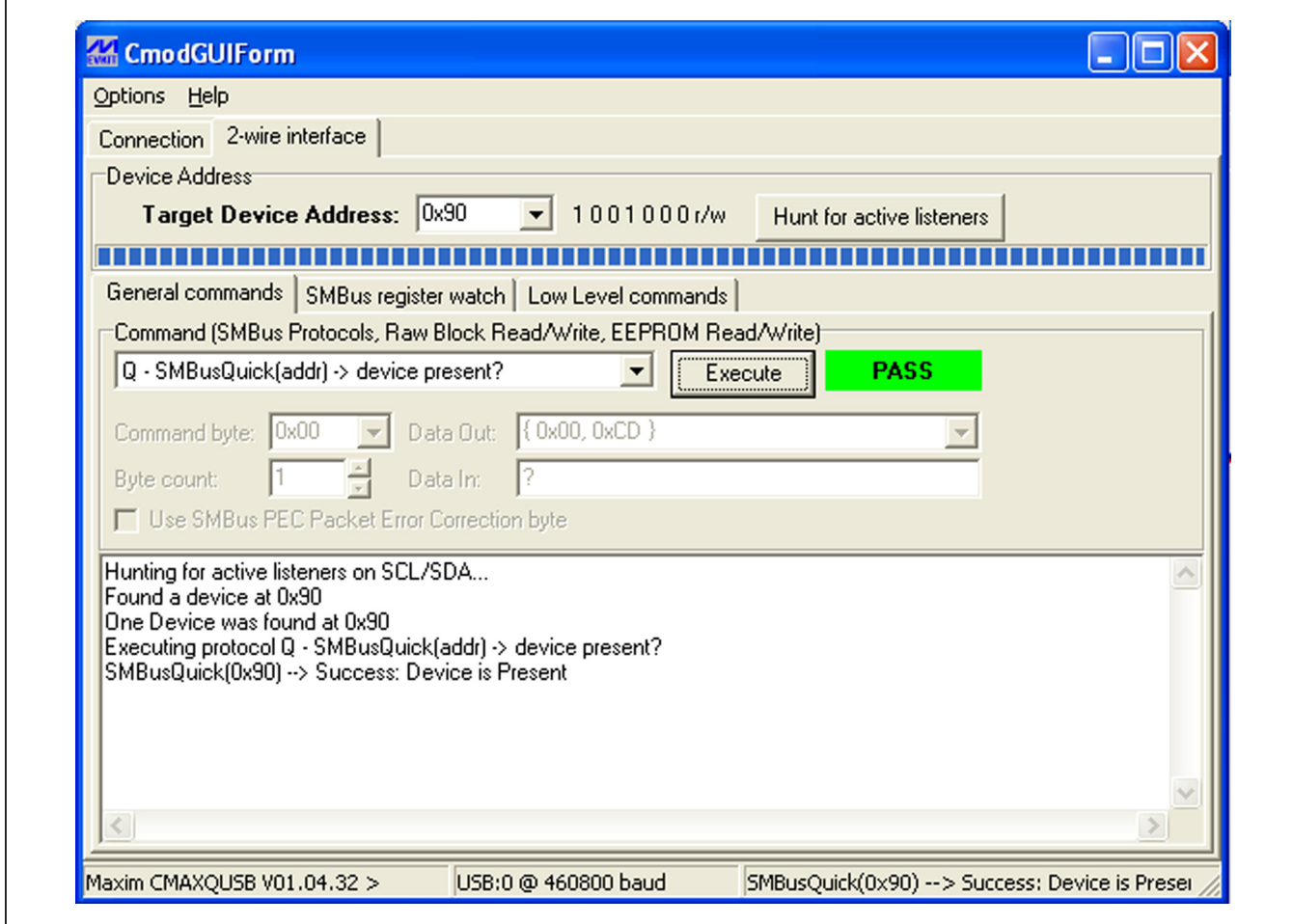

*Figure 3. Command Module Interface Window*

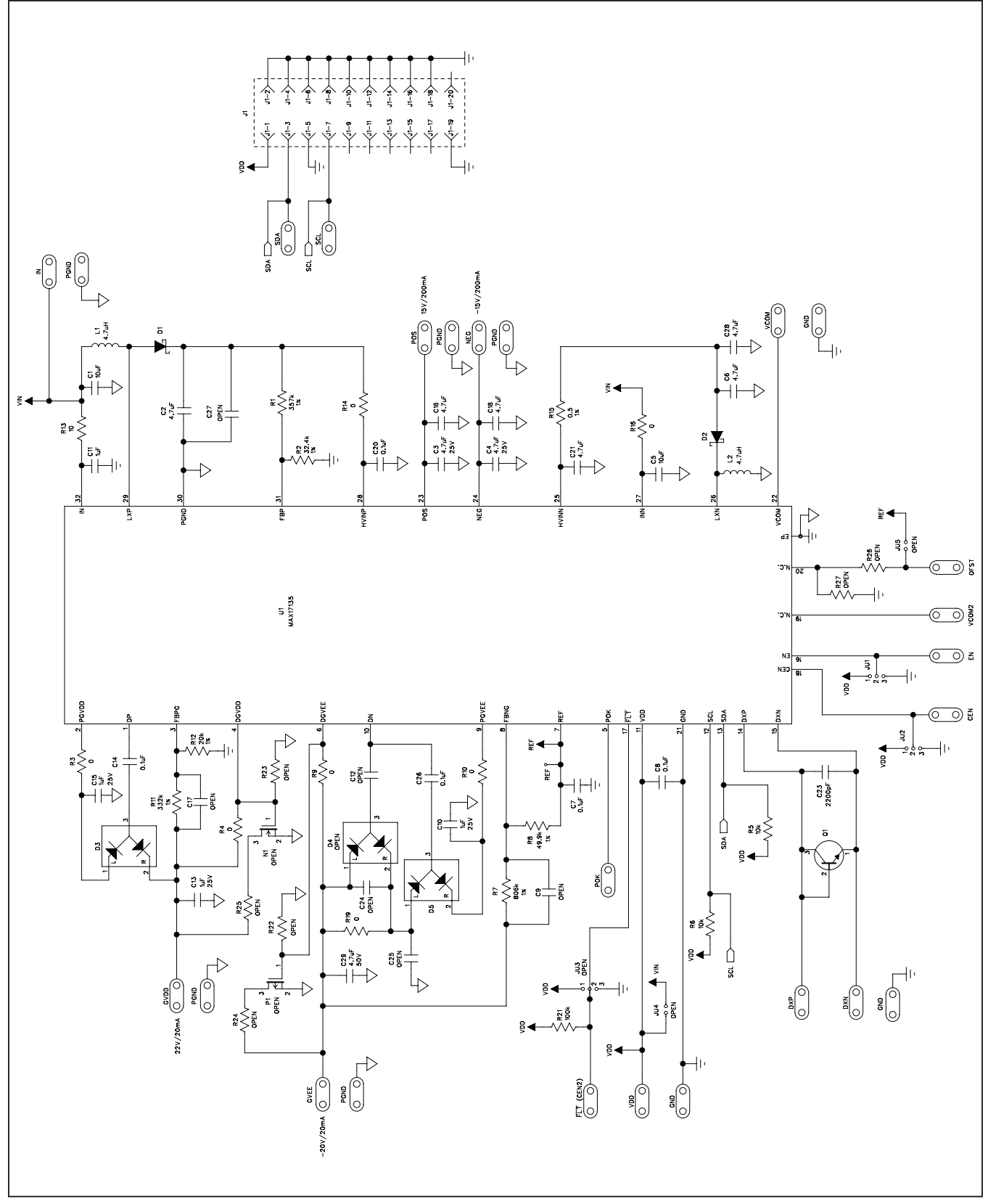

*Figure 4. MAX17135 EV Kit Schematic*

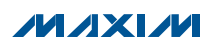

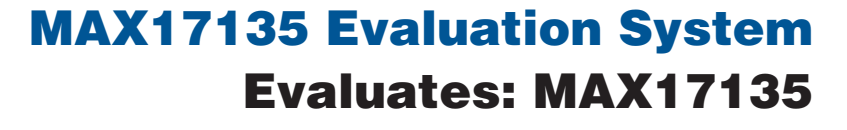

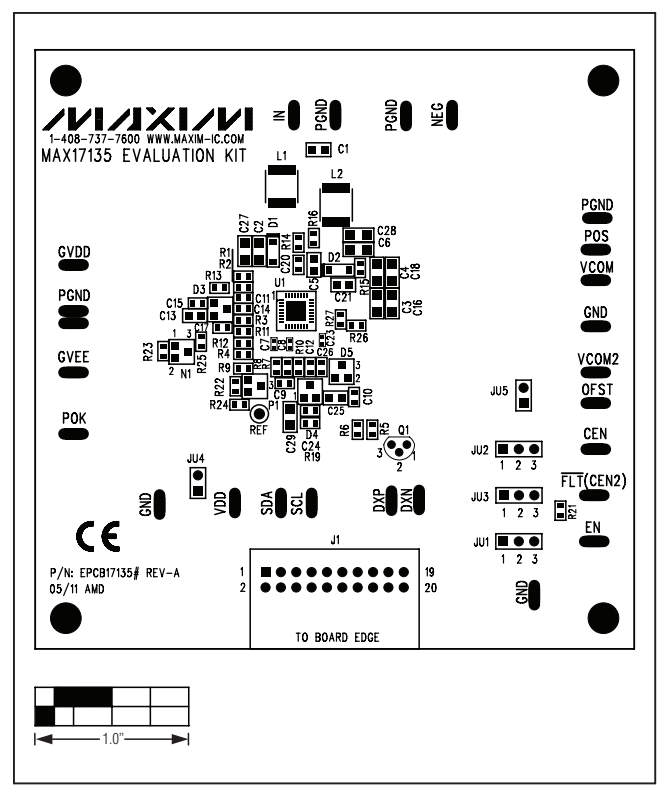

*Figure 5. MAX17135 EV Kit Component Placement Guide— Component Side*

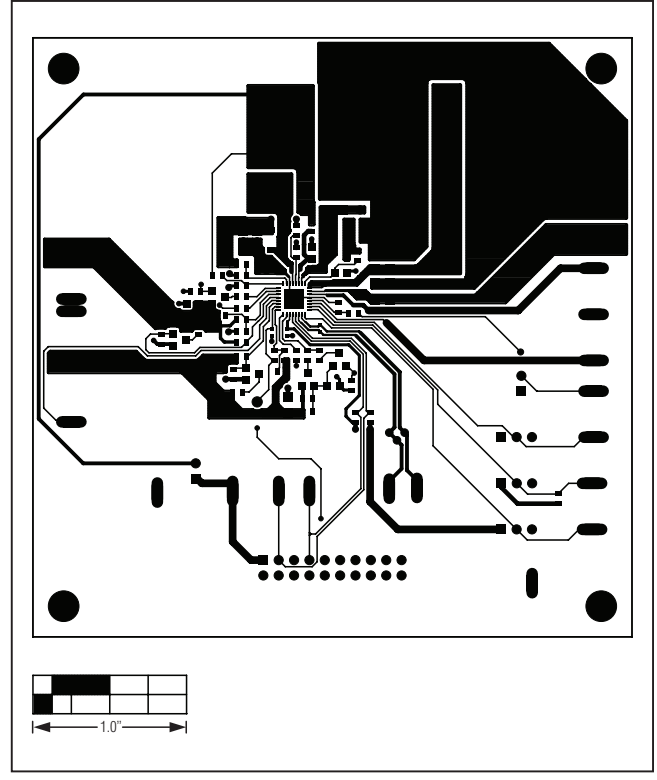

*Figure 6. MAX17135 EV Kit PCB Layout—Component Side*

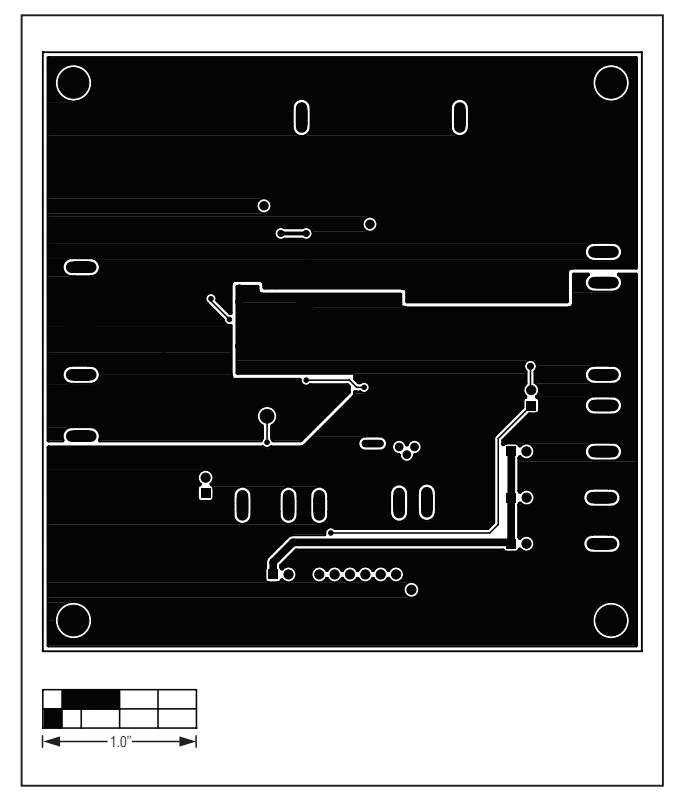

*Figure 7. MAX17135 EV Kit PCB Layout—Solder Side*

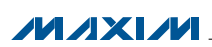

## *Ordering Information*

<span id="page-10-0"></span>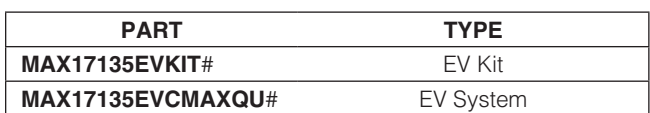

#*Denotes RoHS compliant.*

*Note: The CMAXQUSB+ command module is required when using the EV kit software.*

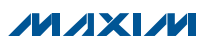

## *Revision History*

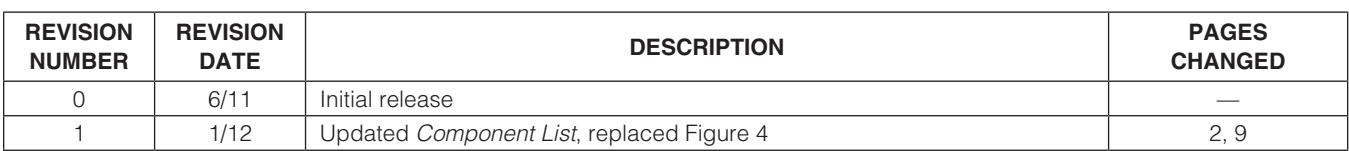

*Maxim cannot assume responsibility for use of any circuitry other than circuitry entirely embodied in a Maxim product. No circuit patent licenses are implied. Maxim reserves the right to change the circuitry and specifications without notice at any time.*

*Maxim Integrated Products, 120 San Gabriel Drive, Sunnyvale, CA 94086 408-737-7600* 

© 2012 Maxim Integrated Products Maxim is a registered trademark of Maxim Integrated Products, Inc.